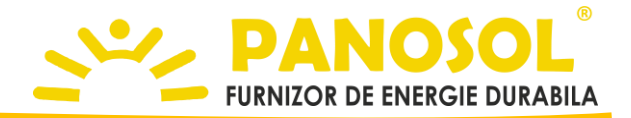

# **Modul comunicatie WiFi**

**Detalii tehnice si instructiuni de instalare**

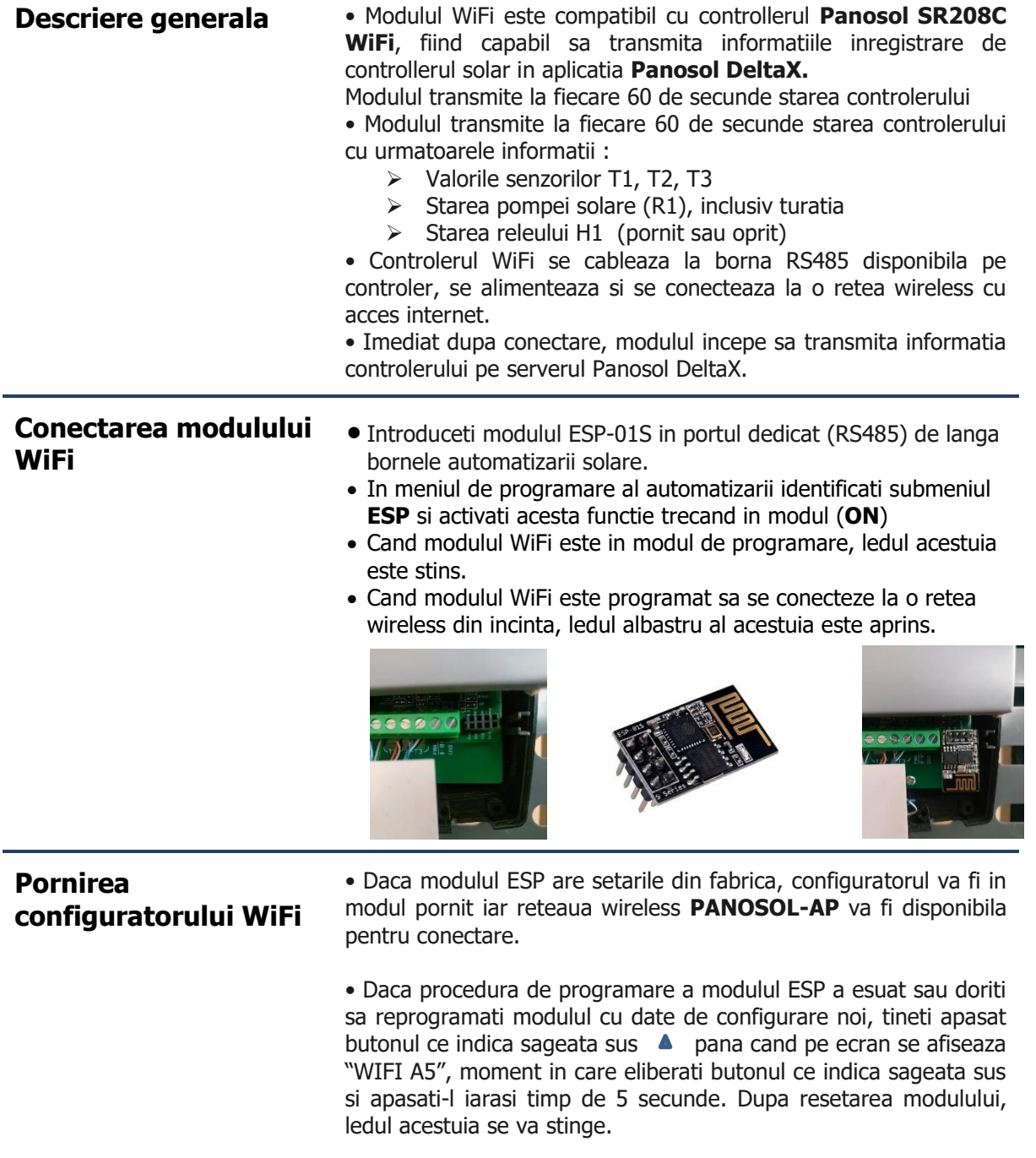

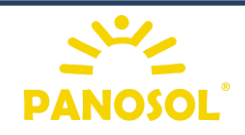

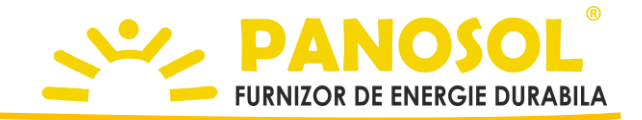

### **Conectarea la modulul WiFi**

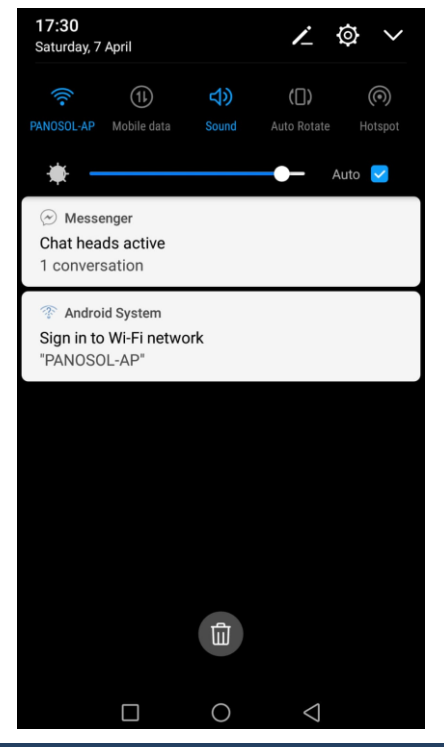

• Conectati-va la modulul WiFi folosind reteaua **PANOSOL-AP** si parola **12345678** • La prima deschidere a

browserului, modulul WiFi va redirecta catre interfata web de configurare.

• In cazul in care redirectarea catre interfata de configurare nu functioneaza, accesati folosind browserul web urmatorul link : **[http://192.168.4.1](http://192.168.4.1/)**

## **Configurarea retelei de acces internet**

• Apasati butonul **Configurare**

• Selectati reteaua wireless disponibila in locatie si introduceti parola de conectare la echipament.

• Dupa introducerea datelor, apasati butonul **Salveaza**

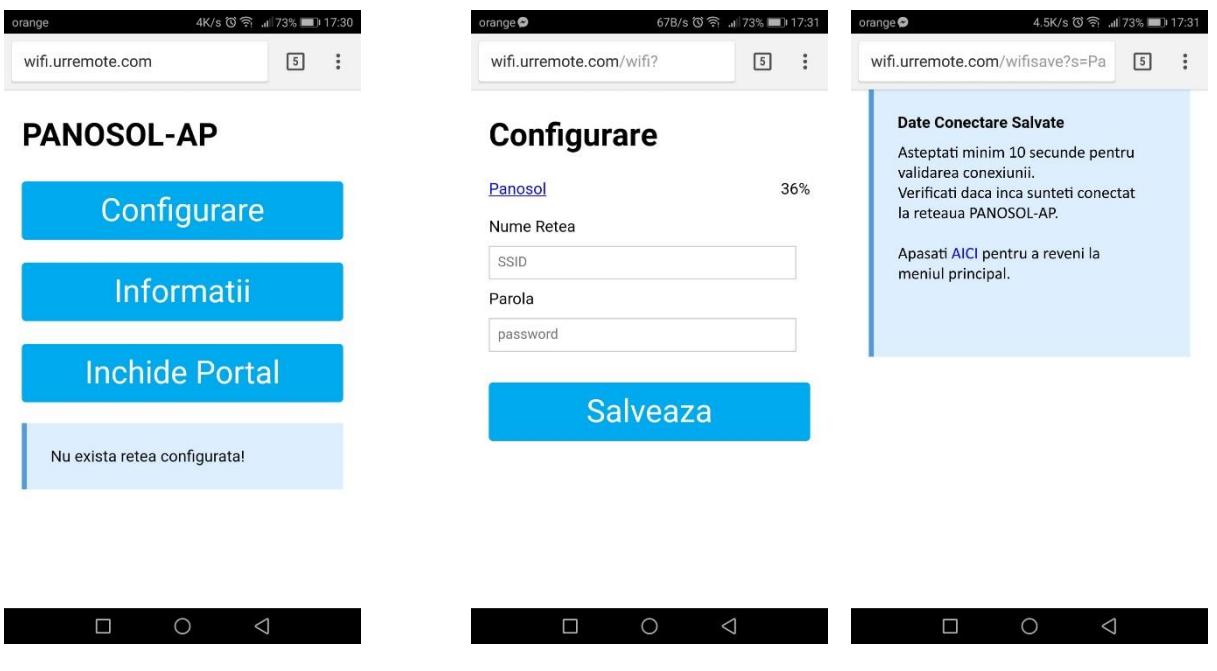

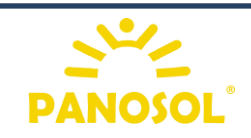

P a g i n a **| 2** 

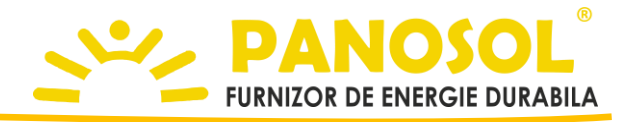

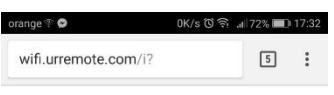

### **Informatii retele WiFi**

Aplicatie dezvoltata pentru PANOSOL ROMANIA

Configurat sa se conecteze la AP Panosol si<br>**conectat in acest moment** cu IP<br><u>192.168.1.178</u>

### **Informatii Dispozitiv**

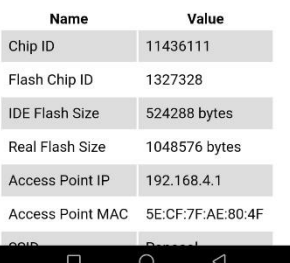

**Inchiderea portalului** 

**Verificarea conexiunii** • In timpul verificarii credentialelor de acces, dispozitivul utilizat pentru configurare se poate deconecta de la reteaua PANOSOL-AP. Asteptati 10 secunde dupa introducerea datelor, verificati daca inca sunteti conectat la modulul WiFi iar apoi apasati butonul AICI.

• Daca credentialele de acces au fost introduse corect, pe ecranul principal va fi afisat urmatorul mesaj : " Configurat sa se conecteze la AP xxxxxxxxx si conectat in acest moment cu ip xxx.xxx.xxx.xxx "

• Pentru verificarea informatiilor de conectare apasati butonul **Informatii**

• Pentru finalizarea procesului de configurare a modului WiFi

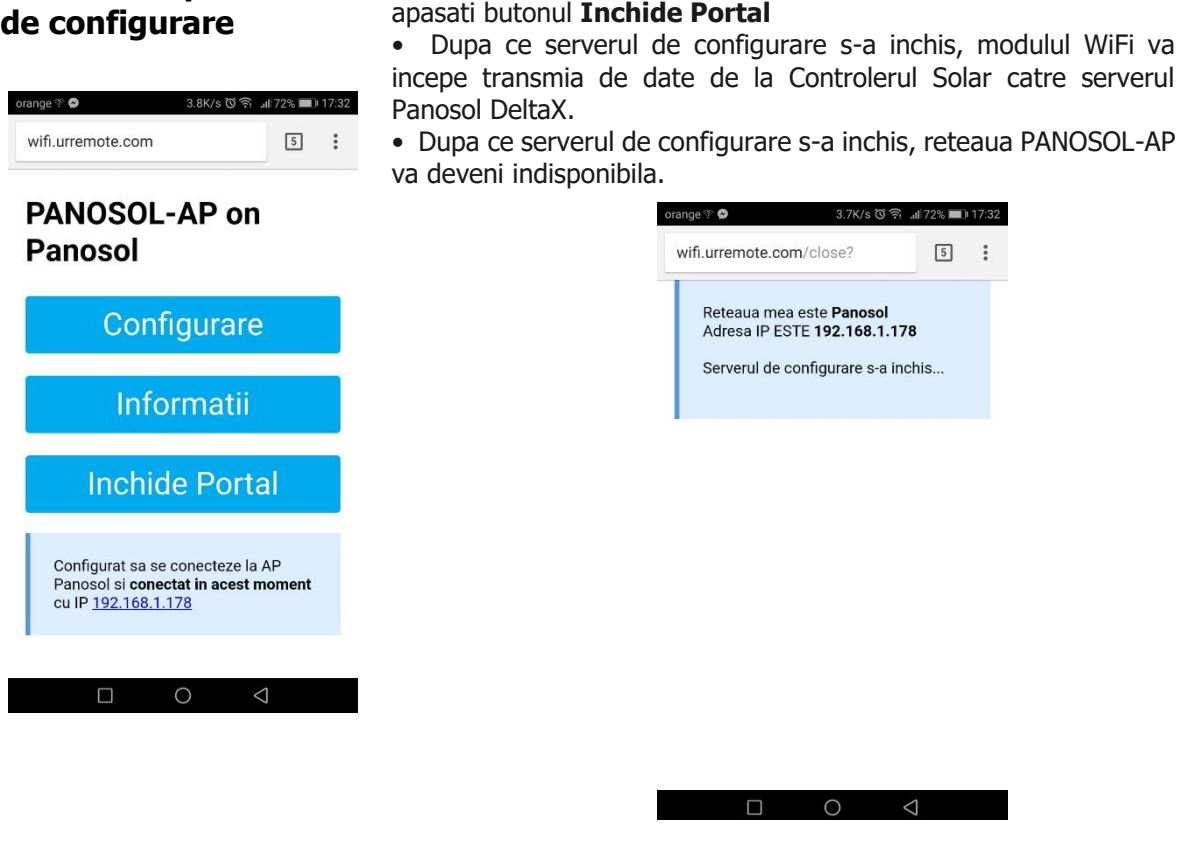

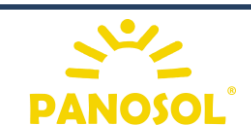